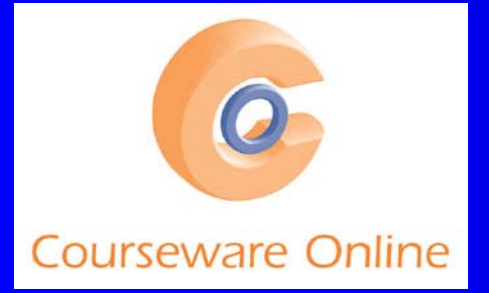

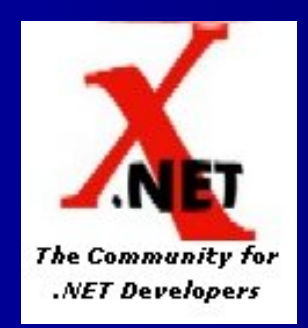

# **Unit Testing And Beyond Using** Visual Studio 2005 Team Test Visual Studio 2005 Team Test

#### **Guy Smith-Ferrier Microsoft**\* **Courseware Online** gsmithferrier@coursewareonline.com

1

# Agenda

- **Information Sources and Overview**
- **Unit Tests**
- **Code Coverage**
- **Manual Tests**
- **Generic Tests**
- **Web Tests**
- Load Tests
- **Static Analysis**

# **Team System Information Sources**

**Visual Studio 2005 NewsGroups** htt **Visu al Stu dio 2005 Te a m S ystem Articles**  Overview http://www.archive.com/communications/communications/communications/communications/communications/com Enabli n g Better Software Through Better Testin Desig ning Distribute d S ystems for Deplo yment htt B uilding Rob ust and Reliable Software**Software Project Management** Enterprise-Class Source Control and Work Item Trackin Microsoft Solutions Framework http://www.industrial.com/sections/ $\hbox{\rm ht}$ Extending the S uitee between the contract of the contract of the contract of the contract of the contract of the contract of the contract of the contract of the contract of the contract of the contract of the contract of the contract of the

p://communities.microsoft.com/ne wsgroups/default.asp?icp=whid bey &slcid=us

tp://msdn.microsoft.com/library/default.asp?url=/library/en-us/dnvsent/html/vsts-over.asp g http://msdn.microsoft.com/library/default.asp?url=/library/en-us/dnvsent/html/vsts-test.asp p://msdn.microsoft.com/library/default.asp? url =/library/en-us/dnvse nt/html/ vsts-arch.asp htt p://msdn.microsoft.com/library/default.asp? url =/library/en-us/dnvse nt/html/ vsts-dev.asp p://msdn.microsoft.com/library/default.asp?url=/library/en-us/dnvsent/html/vsts-pm.asp g htt p://msdn.microsoft.com/library/default.asp? url =/library/en-us/dnvse nt/html/ vsts-team.asp p://msdn.microsoft.com/library/default.asp? url =/library/en-us/dnvse nt/html/ vsts-msf.asp p://msdn.microsoft.com/library/default.asp?url=/library/en-us/dnvsent/html/vsts-ext.asp

# **MSDN Online Information Sources**

 $\bullet$ Team System Home Page

- http://msdn.microsoft.com/vstudio/teamsystem
- $\bullet$  MSDN TV "Introduction To Visual Studio Team System"
	- http://msdn.microsoft.com/msdntv
- MSDN Architecture Webcast: Test-Driven Development in Visual Studio 2005 Team System, Thursday 15 July 2004 7:00PM GST
	- msdn.microsoft.com/training/webcasts
- Improve the Design and Flexibility of Your Project with Extreme Programming Techniques
	- http://msdn.microsoft.com/msdnmag/issues/04/04/ExtremeProgramming/default .aspx

# **TDD Information Sources**

- **Test Driven Development in Microsoft .NET,** James Newkirk, Alexei Vorontsov, Microsoft Press ISBN 0-7356-1948-4
- **Test Driven Development, Kent Beck,** Addison Wesley ISBN 0321146530
- **Test Driven Development, A Practical Guide,** David Astels

# **Other Online Information Sources**

- **James Newkirk's blog** 
	- http://weblogs.asp.net/jamesnewkirk
- **How To Misuse Code Coverage** 
	- http://www.testing.com/writings/coverage.pdf
- http://workspaces.gotdotnet.com/tdd
- $\bullet$ http://www.testdriven.com
- $\bullet$ http://www.xprogramming.com

# Unit Testing Tools For .NET Framework 1.1

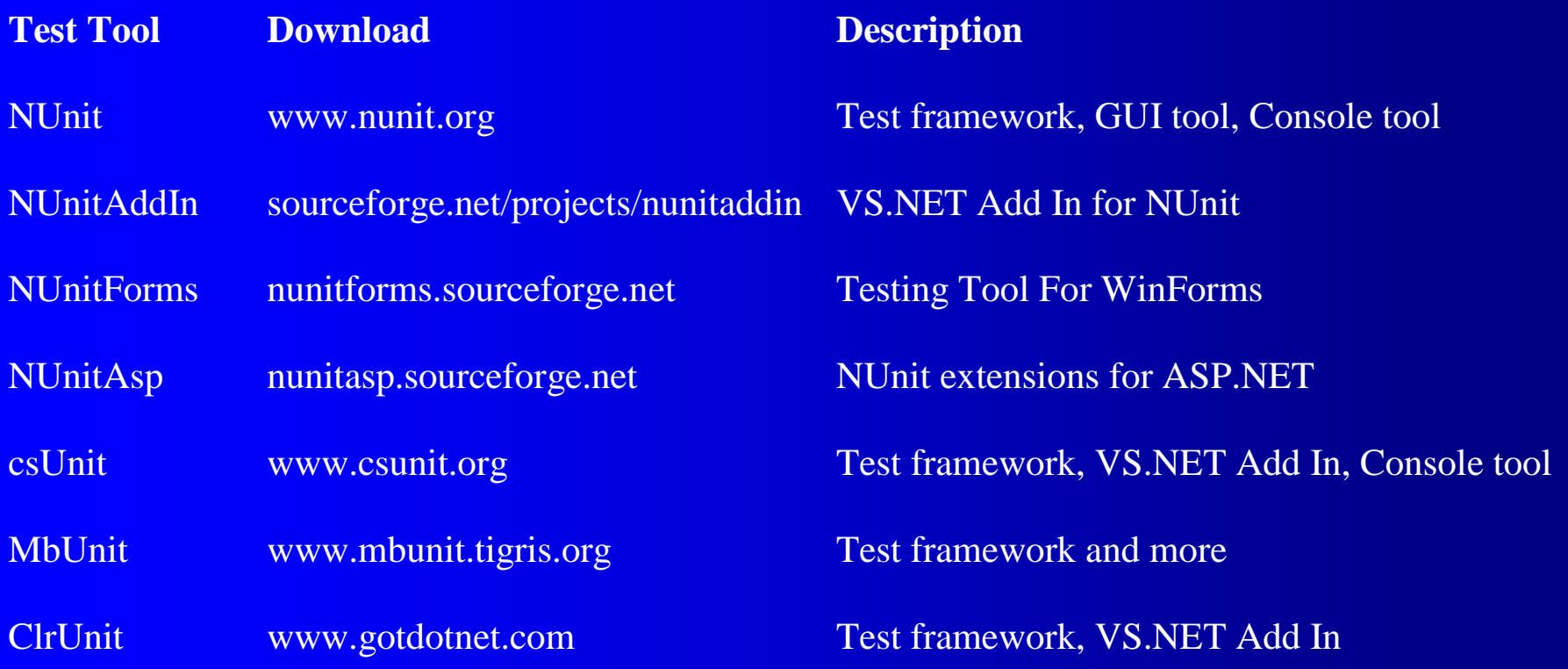

# **Getting Team System**

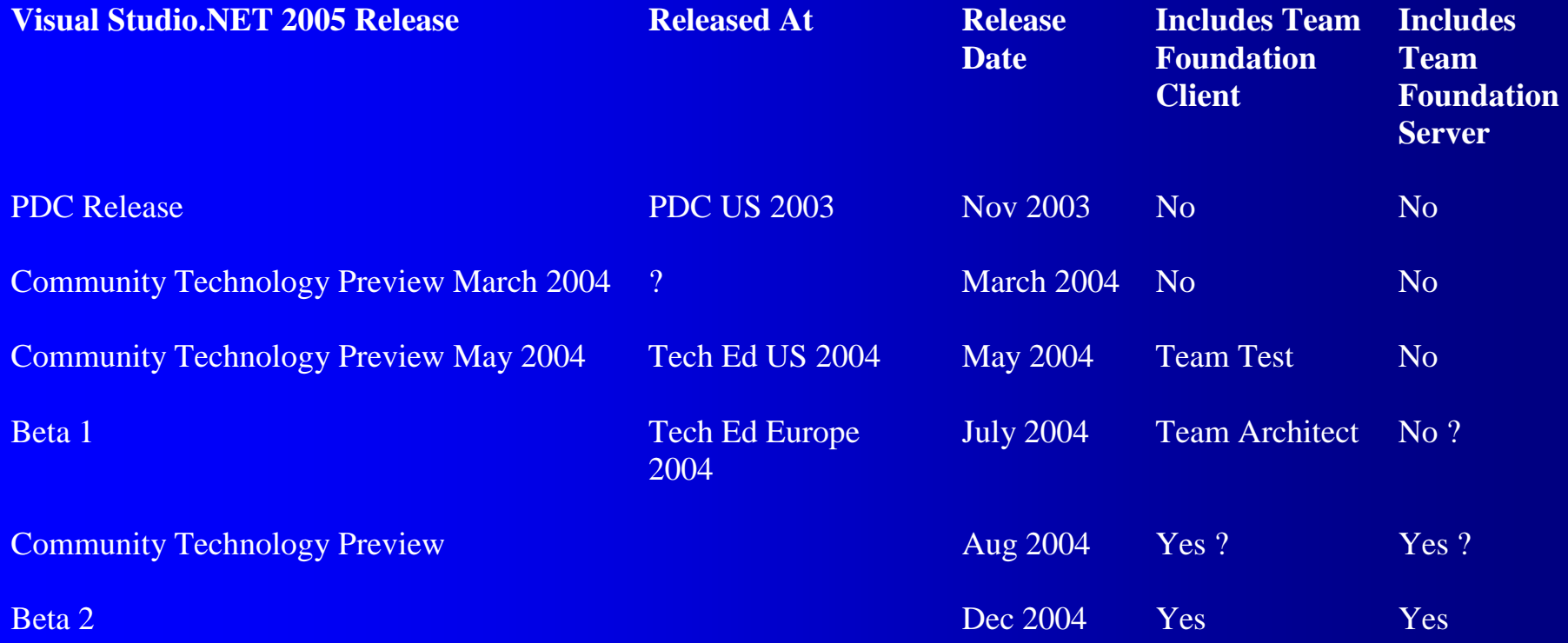

#### **Weucil Studito Team System**

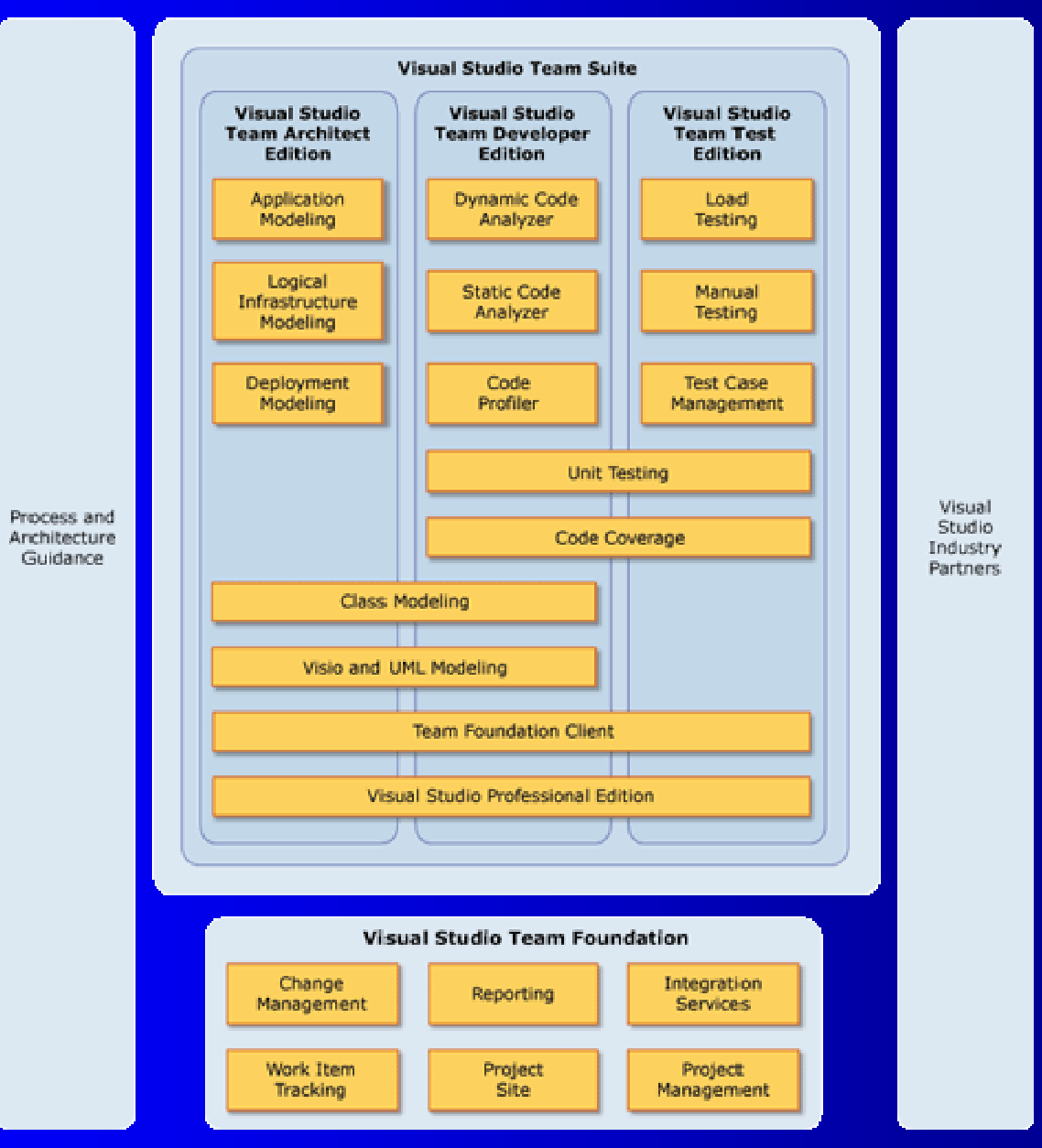

```
©Courseware Online 10Simple Demo
• Create a new ClassLibrary project
• Change the class to:-
public class Person
{
   public static string Greeting(
        string title, string firstName, string lastName)
    {
        return title + " " + firstName + " " + lastName;
    }
}
• Add a reference to
  Microsoft.VisualStudio.QualityTools.UnitTesting
```
#### Simple Demo (continued) • Add the following using clause:-

using

}

Microsoft.VisualStudio.QualityTools.UnitTesting.Framework;

```
• Add a new class:-
[TestClass]
public class PersonTest
{
    [TestMethod]
   public void GreetingTest()
    {
        Assert.AreEqual("Mr Thomas Anderson",
        Person.Greeting("Mr", "Thomas", "Anderson"));
    }
```
## Simple Demo (continued)

- View the Test View window (View | Quality Tools | Test View)
- Select the test and click on the run button
- The Test Results window will be displayed showing the result of the test

# **Unit Test Attributes**

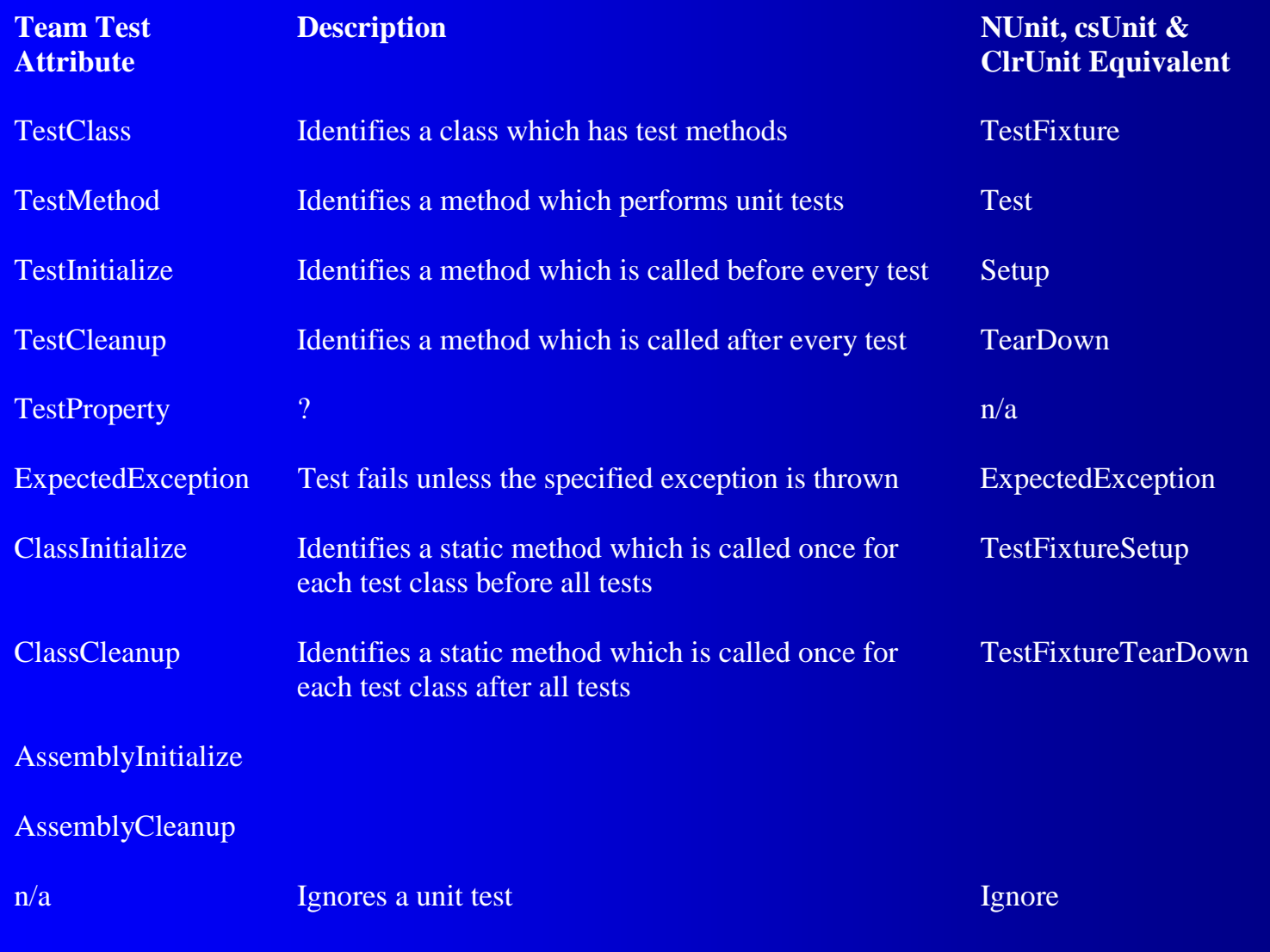

### **Assert Class**

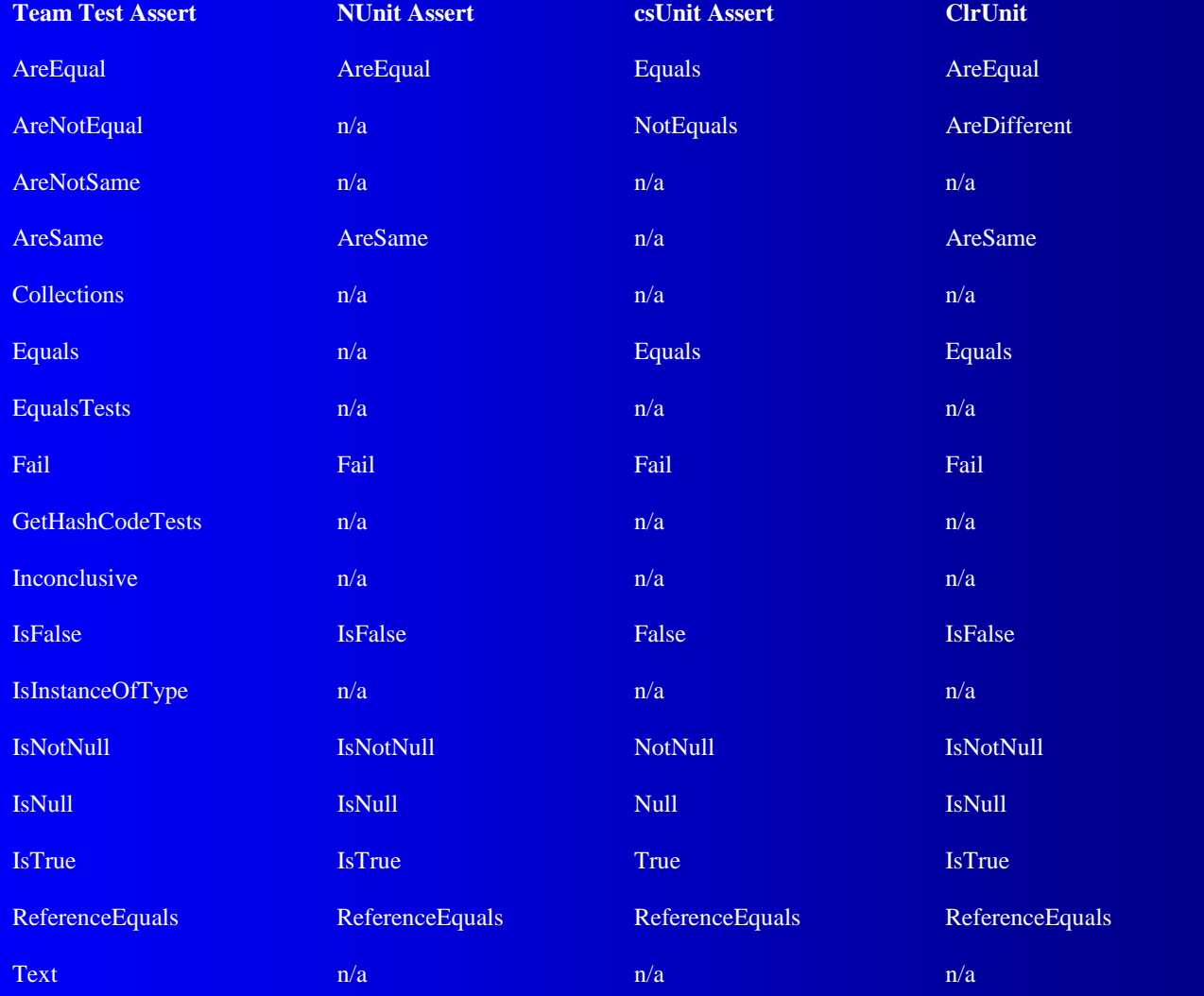

©**Courseware Online**e 14

### **Tests That Fail**

#### • Add a new test to the test class:-

```
[TestMethod()]
```
{

}

```
public void GreetingTest2()
```

```
Assert.AreEqual("Mr Anderson",
    Person.Greeting("Mr", "", "Anderson"));
```
• Run the unit tests again and show that the test fails (because there are too many spaces in the result)

```
• Change the implementation to:-
```
# **Tests That Fail (continued)**

```
public static string Greeting(
    string title, string firstName, string lastName)
{
    string output = String. Empty;
    if (title != String.Empty)
        output = title;
    if (firstName != String.Empty)
    {
        if (output == String.Empty)
            output = firstName;elseoutput += " " + firstName;
```
}

# **Tests That Fail (continued)**

```
if (lastName != String.Empty)
{
    if (output == String.Empty)
        output = lastName;elseoutput += " " + lastName;
}
```

```
return output;
```
}

• Run the test again and show that the test passes

## **Test Projects**

- Add a new Test Project to the solution (File | Add | New Project | Visual C# | Test Project, click OK, click Finish, in the "Add New Item" dialog click Cancel)
- In the Source Code Editor, right click on the Person class, select "Create Tests…", in the "Output Project" dialog select "TestProject1", click "Generate"
	- A new file, Class1Test.cs, will be created containing a PersonTest class
	- Examine the resulting code

# **Testing Private, Protected And Static Methods**

- Add a new class, Human, which has a protected method called PlayFootball which returns a void
- Generate unit tests for the Human class and observe that the unit tests create the Human object using an "accessor" class (in CodeGenAccessors.cs)

# Code Coverage

- In "Test View" select the Greeting unit test and click on the Run button
	- In the "Select a Test Run Configuration" dialog select the "Code Coverage" tab
		- Check the "Enable code coverage instrumentation" checkbox
		- Select ClassLibrary1.dll and click Add
		- Click OK

# Code Coverage (continued)

- When the tests have completed show the source code for the Person class click the "Show code coverage" toolbutton in the top left above the Source Code Editor
	- Lines which were executed are shown in green, lines which were not are shown in red

• Add a new test which tests Person.Salutation("Mr", "", "Anderson"), re-run the unit tests and show that more of the red lines are now green

# **Test Driven Development**

• Add a new unit test for the following nonexistent method

Person.Address(

"12 Avenue Des Anglais", "", "Cardiff", "Wales");

- Right click the method and select Refactor | Generate Method Stub
	- An Address method will be added to the Person class

# Problems With The Community **Technology Preview**

- Problem: Several controls (such as "Enable code coverage instrumentation") in the "Select a Test Run Configuration" dialog are not enabled
	- Solution: Search for localtestrun.rcg in the Visual Studio directory, copy it to the solution directory and add it to the solution
- Problem: Code coverage is not being recalculated for each successive test
	- Solution: The "Enable code coverage instrumentation" check box does not remember its setting. You must enable it each and every time.
- Problem: "Refactor" does not work in VB.NET –Solution: Use C#

#### **Manual Tests**

• In Solution Explorer right click the test project, select Add | New Item… | Text Manual Test and type:-<<Letterhead Paper Print Test>> Description <<Test to ensure that the standard letter print option prints correctly on letterheaded paper>> Test Target <<PrintTest>>Version of Test Target  $<<1.0>>$ 

# **Manual Tests (continued)**

Test Steps

- <<1. Start application
- 2. Insert letterheaded paper in printer
- 3. Select File | Print... | OK
- Check that standard letter is printed correctly

 $>$ 

- Save the test
- Run the manual test
- In the Test Results window double click the Pending test
- In the "ManualTest1" dialog click the "Pass" radio button and then click Apply

# **Generic Tests**

- Generic tests are not included in CTP May 2004
- $\bullet$  A generic test is a test which can be run as a command line utility
- There are many uses for generic tests:-
	- Compatibility with existing testing frameworks
		- NUnit, csUnit, ClrUnit, MbUnit etc.
	- Support for testing facilities which are not covered by Team Test
		- NUnitForms, XmlUnit, HtmlUnit, HttpUnit
	- Testing using your own utilities
		- Localization

• It will also be possible to create your own test types

26

# Using NUnit 2.1 With VS 2005

• You can install NUnit with VS 2005 but when you run your tests you will get:-

System.BadImageFormatException : The format of the file 'TestLibrary' is invalid.

• In NUnit's directory (C:\Program Files\NUnit V2.1\bin) change the startup section of nunitgui.exe.config and nunit-console.exe.config to:- <startup>

<!-- Community Technology Preview May 2004 --> <requiredRuntime version="v2.0.40426" />

<!– Beta 1 <requiredRuntime version="v2.0.40607" /> -->

#### **Web Tests**

- Create a new Web Application (File | New | Web Site... | ASP.NET Web Site)
- Add a TextBox, a Button and a Label
- z Add a Test Project (File | Add | New Project… | Test Project), click OK, click Finish, select Record a Web Test and click Add
	- In Internet Explorer's Address type:http://localhost:5892/WebApplication1/Default.aspx
	- In TextBox1 type "Hello World"
	- Click Button1
	- In the Web Test Recorder click Save

# Web Tests (continued)

• In Visual Studio click on the newly created WebTest1 node

- Expand the second node (for default.aspx)
- Right click the node and select Add Validation Rule
- Click on the new "Select Class" rule and open the Properties Window
- –Set Class Name to ValidationRuleFindText
- –Set TextToFind to "World"
- –Click on the Run button
- In the player click on the Play button and the test will fail
- Add the following Click event to the button:-

Label1.Text = TextBox1.Text;

• Re-run the test and it will pass

## **Load Tests**

- **In Solution Explorer, right click TestProject1, select** Add | New Item…, select Load Test, click Add
	- Click Next
	- Click the "Add" button (on the left)
		- In the "Add Tests" dialog check the checkbox next to WebTest1 and click OK
	- Check the check box next to the newly added WebTest1
	- Click Next
	- Click Next
	- In "Select browser(s) to add to the mix" check the checkbox next to IE6
	- Click Next four times and the click Finish

# **Static Analysis**

- Static analysis tools analyze code without running the code
- Visual Studio 2005 will include two static analysis tools:- PREfast, FxCop
- **PREfast** 
	- Not included with any beta yet
	- Used with C++ only
	- Used to test problems including null pointers, some buffer overruns and failing to check HResults

# **Static Analysis (continued)**

#### **• FxCop**

- Included with CTP May 2004 (but not Beta 1)
- Available for .NET 1.1 from www.gotdotnet.com
- Used with any .NET language
- Used to test conformance to coding/development standards
- Can be customized with new rules
- To enable select the project's Properties window, select Build and enable the Run FxCop checkbox
- To configure select the project's Properties window and select Rules

# Summary

- **Information Sources and Overview**
- **Unit Tests**
- **Code Coverage**
- **Manual Tests**
- **Generic Tests**
- **Web Tests**
- Load Tests
- **Static Analysis**